## 1) Website address:

https://ccde-ecrf.com/EnnovClinical/login

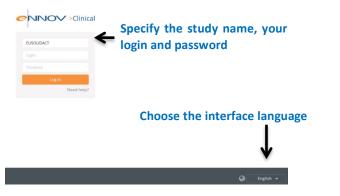

2) Dashboard: home page of the eCRF made up of several widgets.

<u>Patient overview</u>. Allow to access to the CRF of each patient and to create new patient

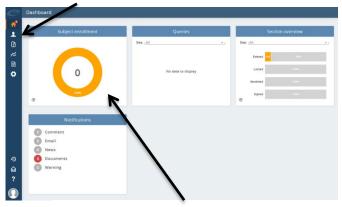

<u>Subject enrollment widget</u>: displays the number of patient in the site.

## 3) Creation of a new patient:

Patients are created by clicking the "patient overview" section. To add a patient to the study, click the "Create new patient" button:

2+

Select the investigator associated to the site by double clicking on the Investigator's name

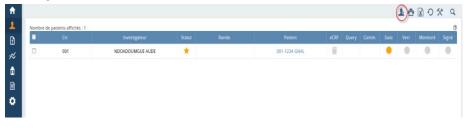

Enter patient ID code according to the list given at site initiation visit: NNN: site number NNN: patient number AAA: letter code

| 2  | Add patient |                      |                |               |
|----|-------------|----------------------|----------------|---------------|
| nº |             |                      |                |               |
| 1  |             | Investigator:        | TROSEID MARIUS |               |
| 2  |             | Site ID:             | 004            |               |
|    |             | Patient code format: | NNN-NNNN-AAAA  | Unlock format |
| ≈  |             | Patient code:        | NNN-NNNN-AAAA  |               |
| 5  |             |                      |                |               |
| B  |             |                      |                |               |
| ~  |             |                      |                |               |

## 4) Data entry

To access the eCRF of each patient and start data entry, investigators should go to the <u>Patient overview</u> and click on <u>eCRF</u>

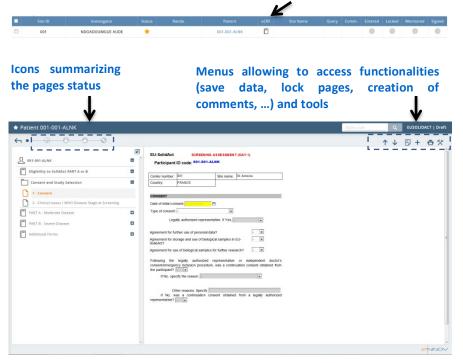

## 5) Randomization

A patient can be randomized if, at least, WHO Disease stage has been entered in "Eligibility to Part A and B" page and the following randomization page at Baseline:

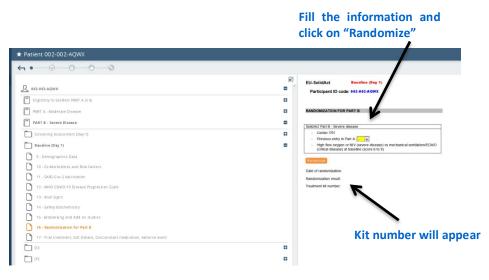